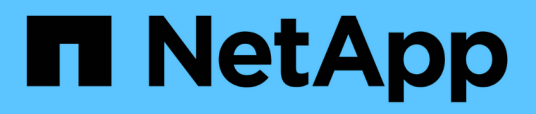

### **Management der Performance mithilfe von QoS-Richtliniengruppeninformationen**

Active IQ Unified Manager 9.9

NetApp April 05, 2024

This PDF was generated from https://docs.netapp.com/de-de/active-iq-unified-manager-99/performancechecker/concept-how-storage-qos-can-control-workload-throughput.html on April 05, 2024. Always check docs.netapp.com for the latest.

# **Inhalt**

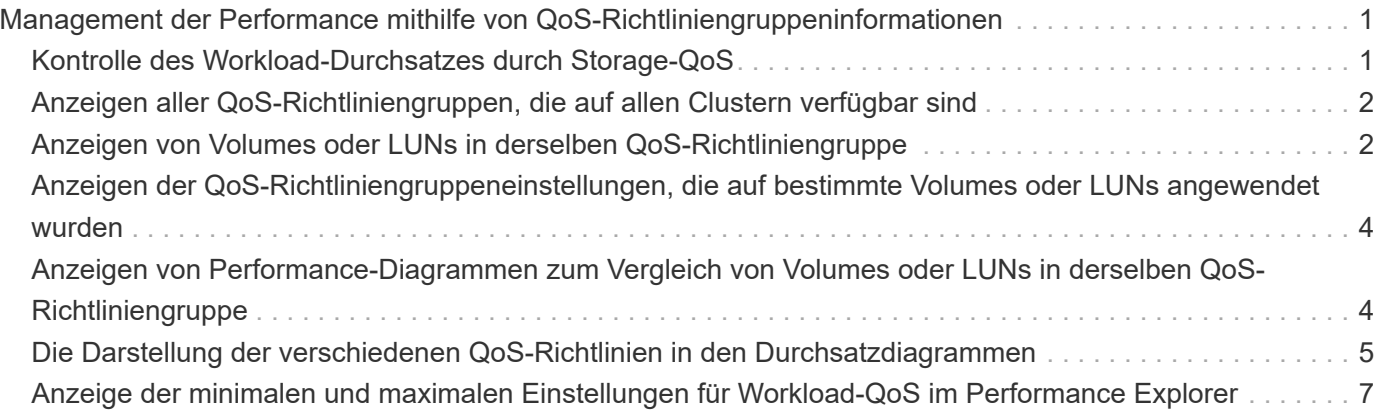

## <span id="page-2-0"></span>**Management der Performance mithilfe von QoS-Richtliniengruppeninformationen**

Mit Unified Manager können Sie die QoS-Richtliniengruppen (Quality of Service) anzeigen, die auf allen von Ihnen überwachten Clustern verfügbar sind. Die Richtlinien wurden möglicherweise mit ONTAP Software (System Manager oder ONTAP CLI) oder durch Unified ManagerPerformance Service Level Richtlinien definiert. Unified Manager zeigt außerdem an, welchen Volumes und LUNs eine QoS-Richtliniengruppe zugewiesen ist.

Weitere Informationen zum Anpassen der QoS-Einstellungen finden Sie im Power Guide *ONTAP 9 zur Leistungsüberwachung*.

["ONTAP 9 Leistungsüberwachung – Stromversorgungshandbuch"](http://docs.netapp.com/ontap-9/topic/com.netapp.doc.pow-perf-mon/home.html)

### <span id="page-2-1"></span>**Kontrolle des Workload-Durchsatzes durch Storage-QoS**

Sie können eine Richtliniengruppe für Quality of Service (QoS) erstellen, um das I/O-Limit (IOPS) oder das Durchsatzlimit (MB/s) für die in ihm enthaltenen Workloads zu steuern. Wenn sich die Workloads in einer Richtliniengruppe ohne festgelegte Grenzwerte befinden, wie z. B. in der Standardrichtlinie, oder das festgelegte Limit Ihren Anforderungen nicht entspricht, können Sie die Obergrenze erhöhen oder die Workloads in eine neue oder vorhandene Richtliniengruppe verschieben, die das gewünschte Limit hat.

"herkömmliche" QoS-Richtliniengruppen können einzelnen Workloads zugewiesen werden, zum Beispiel einzelnen Volumes oder LUNs. In diesem Fall kann der Workload das volle Durchsatzlimit verwenden. QoS-Richtliniengruppen können auch mehreren Workloads zugewiesen werden. In diesem Fall ist das Durchsatzlimit zwischen den Workloads "srot". Beispielsweise würde ein QoS-Limit von 9,000 IOPS, das drei Workloads zugewiesen ist, die kombinierten IOPS von über 9,000 IOPS einschränken.

"Adaptive" QoS-Richtliniengruppen können auch einzelnen Workloads oder mehreren Workloads zugewiesen werden. Allerdings erhält jeder Workload bei der Zuweisung zu mehreren Workloads das volle Durchsatzlimit, anstatt gemeinsam mit anderen Workloads auf den Durchsatzwert zu zugreifen. Zudem passen anpassungsfähige QoS-Richtlinien die Durchsatzeinstellung automatisch basierend auf der Volume-Größe pro Workload an. So erhält das Verhältnis von IOPS zu Terabyte bei sich änderender Volume aufrecht. Wenn der Spitzenwert beispielsweise auf 5,000 IOPS/TB in einer anpassungsfähigen QoS-Richtlinie festgelegt wurde, hat ein 10-TB-Volume einen Durchsatz von maximal 50,000 IOPS. Wenn die Größe des Volumes später auf 20 TB geändert wird, passt die anpassungsfähige QoS das Maximum auf 100,000 IOPS an.

Ab ONTAP 9.5 können Sie die Blockgröße einschließen, wenn Sie eine anpassungsfähige QoS-Richtlinie definieren. Dadurch wird die Richtlinie in Fällen, in denen Workloads sehr große Blockgrößen verwenden und letztendlich einen hohen Prozentsatz des Durchsatzes nutzen, effektiv von einem IOPS/TB-Schwellenwert in einen MB/s-Schwellenwert konvertiert.

Wenn bei QoS-Richtlinien für Shared-Gruppen die IOPS oder MB/s aller Workloads in einer Richtliniengruppe das festgelegte Limit überschreitet, drosselt die Richtliniengruppe die Workloads, um ihre Aktivitäten zu beschränken. Dies kann die Performance aller Workloads in der Richtliniengruppe beeinträchtigen. Wenn ein dynamisches Performanceereignis durch die Richtliniengruppendrosselung generiert wird, wird in der

Ereignisbeschreibung der Name der beteiligten Richtliniengruppe angezeigt.

In der Ansicht "Performance: Alle Volumes" können die betroffenen Volumes nach IOPS und MB/s sortiert werden, um zu ermitteln, welche Workloads die höchste Auslastung aufweisen und welche dazu möglicherweise beigetragen haben. Auf der Seite "Performance/Volumes Explorer" können Sie andere Volumes oder LUNs auf dem Volume auswählen, um sie mit den betroffenen Workload-IOPS oder der Durchsatzrate pro Sekunde zu vergleichen.

Durch die Zuweisung von Workloads, die die Node-Ressourcen zu einer restriktiveren Richtliniengruppeneinstellung überbeanspruchen, drosselt die Richtliniengruppe die Workloads, um ihre Aktivitäten zu beschränken. Dadurch wird die Nutzung der Ressourcen auf diesem Node verringert. Wenn der Workload jedoch mehr Node-Ressourcen nutzen soll, kann der Wert der Richtliniengruppe erhöht werden.

Sie können System Manager, die ONTAP Befehle oder Unified ManagerPerformance Service Level für das Management von Richtliniengruppen verwenden, einschließlich der folgenden Aufgaben:

- Erstellen einer Richtliniengruppe
- Hinzufügen oder Entfernen von Workloads in einer Richtliniengruppe
- Verschieben eines Workloads zwischen Richtliniengruppen
- Ändern der Durchsatzbegrenzung einer Richtliniengruppe
- Workloads werden in ein anderes Aggregat und/oder Node verschoben

### <span id="page-3-0"></span>**Anzeigen aller QoS-Richtliniengruppen, die auf allen Clustern verfügbar sind**

Sie können eine Liste aller QoS-Richtliniengruppen anzeigen, die in den von Unified Manager überwachten Clustern verfügbar sind. Dies umfasst herkömmliche QoS-Richtlinien, anpassungsfähige QoS-Richtlinien und QoS-Richtlinien, die durch Unified ManagerPerformance Service Level Richtlinien gemanagt werden.

### **Schritte**

1. Klicken Sie im linken Navigationsbereich auf **Storage** > **QoS Policy Groups**.

Die Ansicht "Performance: Traditionelle QoS-Richtliniengruppen" wird standardmäßig angezeigt.

- 2. Zeigen Sie die detaillierten Konfigurationseinstellungen für jede verfügbare herkömmliche QoS-Richtliniengruppe an.
- 3. Klicken Sie auf die Schaltfläche erweitern ( $\vee$ ) Neben dem Namen der QoS Policy Group, um weitere Details zur Policy Group anzuzeigen.
- 4. Wählen Sie im Menü Ansicht eine der zusätzlichen Optionen aus, um alle adaptiven QoS-Richtliniengruppen anzuzeigen oder alle QoS-Richtliniengruppen anzuzeigen, die mit Unified ManagerPerformance Service-Leveln erstellt wurden.

### <span id="page-3-1"></span>**Anzeigen von Volumes oder LUNs in derselben QoS-Richtliniengruppe**

Sie können eine Liste der Volumes und LUNs anzeigen, die derselben QoS-

Richtliniengruppe zugewiesen wurden.

### **Über diese Aufgabe**

Bei herkömmlichen QoS-Richtliniengruppen, die zwischen mehreren Volumes "shared" sind, kann dies hilfreich sein, um zu prüfen, ob bestimmte Volumes den für die Richtliniengruppe definierten Durchsatz überbeanspruchen. Es kann auch bei der Entscheidung helfen, anderen Volumes ohne einen negativen Einfluss auf die anderen Volumes weitere Volumes hinzuzufügen.

Bei anpassungsfähigen QoS-Richtlinien und Unified ManagerPerformance-Service-Level-Richtlinien kann dies hilfreich sein, wenn alle Volumes oder LUNs, die eine Richtliniengruppe verwenden, angezeigt werden, sodass Sie sehen können, welche Objekte davon betroffen wären, wenn Sie die Konfigurationseinstellungen für die QoS-Richtlinie geändert haben.

#### **Schritte**

1. Klicken Sie im linken Navigationsbereich auf **Storage** > **QoS Policy Groups**.

Die Ansicht "Performance: Traditionelle QoS-Richtliniengruppen" wird standardmäßig angezeigt.

- 2. Wenn Sie sich für eine traditionelle Gruppe interessieren, bleiben Sie auf dieser Seite. Wählen Sie andernfalls eine der zusätzlichen View-Optionen aus, um alle adaptiven QoS-Richtliniengruppen oder alle QoS-Richtliniengruppen anzuzeigen, die durch Unified ManagerPerformance-Service-Level erstellt wurden.
- 3. Klicken Sie in der QoS-Richtlinie, die Sie interessieren, auf die Schaltfläche erweitern (V) Neben dem Namen der QoS Policy Group, um weitere Details anzuzeigen.<br>Quality of Service - Performance / Adaptive OoS Policy Groups

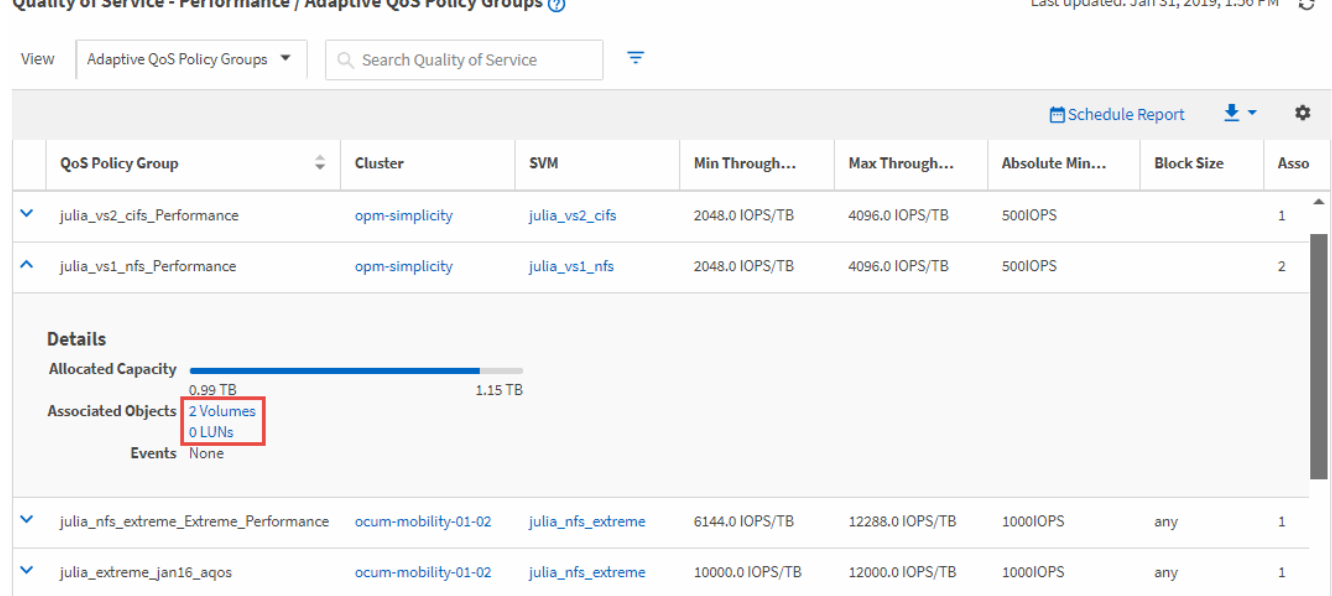

4. Klicken Sie auf den Link Volumes oder LUNs, um die Objekte anzuzeigen, die diese QoS-Richtlinie verwenden.

Die Seite "Performance Inventory" für Volumes oder LUNs wird mit der Liste der Objekte angezeigt, die die QoS-Richtlinie verwenden.

Lost undeted: Jon 21, 2010, 1-56 BM

### <span id="page-5-0"></span>**Anzeigen der QoS-Richtliniengruppeneinstellungen, die auf bestimmte Volumes oder LUNs angewendet wurden**

Sie können die QoS-Richtliniengruppen anzeigen, die auf Ihre Volumes und LUNs angewendet wurden, und Sie können einen Link zur Ansicht "Performance/QoS-Richtliniengruppen" erstellen, um die detaillierten Konfigurationseinstellungen für jede QoS-Richtlinie anzuzeigen.

### **Über diese Aufgabe**

Nachfolgend sind die Schritte zur Anzeige der QoS-Richtlinie, die auf ein Volume angewendet wird, aufgeführt. Die Schritte zum Anzeigen dieser Informationen für eine LUN sind ähnlich.

#### **Schritte**

1. Klicken Sie im linken Navigationsbereich auf **Storage** > **Volumes**.

Die Ansicht "Systemzustand: Alle Volumes" wird standardmäßig angezeigt.

- 2. Wählen Sie im Menü Ansicht die Option **Leistung: Volumes in QoS Policy Group** aus.
- 3. Suchen Sie nach dem zu übersehenden Volumen, und scrollen Sie nach rechts, bis die Spalte **QoS Policy Group** angezeigt wird.
- 4. Klicken Sie auf den Namen der QoS-Richtliniengruppe.

Die entsprechende Seite mit der Quality of Service wird angezeigt, je nachdem, ob es sich um eine herkömmliche QoS-Richtlinie, eine anpassungsfähige QoS-Richtlinie oder eine QoS-Richtlinie handelt, die mit Unified ManagerPerformance Service Levels erstellt wurde.

- 5. Detaillierte Konfigurationseinstellungen für die QoS-Richtliniengruppe anzeigen
- 6. Klicken Sie auf die Schaltfläche erweitern ( $\vee$ ) Neben dem Namen der QoS Policy Group, um weitere Details zur Policy Group anzuzeigen.

### <span id="page-5-1"></span>**Anzeigen von Performance-Diagrammen zum Vergleich von Volumes oder LUNs in derselben QoS-Richtliniengruppe**

Sie können die Volumes und LUNs in denselben QoS-Richtliniengruppen anzeigen und anschließend die Performance in einem einzelnen Diagramm mit IOPS, MB/s oder IOPS/TB vergleichen, um Probleme zu identifizieren.

### **Über diese Aufgabe**

Die Schritte zum Vergleich der Performance von Volumes in derselben QoS-Richtliniengruppe sind unten dargestellt. Die Schritte zum Anzeigen dieser Informationen für eine LUN sind ähnlich.

#### **Schritte**

1. Klicken Sie im linken Navigationsbereich auf **Storage** > **Volumes**.

Die Ansicht "Systemzustand: Alle Volumes" wird standardmäßig angezeigt.

- 2. Wählen Sie im Menü Ansicht die Option **Leistung: Volumes in QoS Policy Group** aus.
- 3. Klicken Sie auf den Namen des Volumes, das Sie überprüfen möchten.

Die Seite Performance Explorer wird für das Volume angezeigt.

4. Wählen Sie im Menü Ansicht und Vergleich die Option **Volumes in derselben QoS Policy Group** aus.

Die anderen Volumes, die dieselbe QoS-Richtlinie aufweisen, sind in der nachfolgenden Tabelle aufgelistet.

5. Klicken Sie auf die Schaltfläche **Hinzufügen**, um die Volumes zu den Diagrammen hinzuzufügen, sodass Sie die IOPS, MB/s, IOPS/TB und andere Leistungsindikatoren für alle ausgewählten Volumes in den Diagrammen vergleichen können.

Sie können den Zeitbereich ändern, um die Leistung über verschiedene Zeitintervalle zu sehen, außer dem Standard von 72 Stunden.

### <span id="page-6-0"></span>**Die Darstellung der verschiedenen QoS-Richtlinien in den Durchsatzdiagrammen**

Sie können die von ONTAP definierten Quality of Service-Richtlinieneinstellungen (QoS) anzeigen, die auf ein Volume oder eine LUN angewendet wurden. Sie finden sie im Performance-Explorer und in den Diagrammen für Workload-Analysen, IOPS/TB und MB/s. Die in den Diagrammen angezeigten Informationen unterscheiden sich je nach QoS-Richtlinie, die auf den Workload angewendet wurde.

Eine Einstellung für maximalen Durchsatz (oder "Peak") definiert den maximalen Durchsatz, den der Workload nutzen kann, und begrenzt damit die Auswirkungen auf konkurrierende Workloads für Systemressourcen. Ein Mindestdurchsatz (bzw. "erwarteten") definiert den Mindestdurchsatz, der für den Workload verfügbar sein muss, damit ein kritischer Workload die Mindestdurchsatz-Ziele erfüllt, unabhängig von der Nachfrage durch konkurrierende Workloads.

Gemeinsam genutzte und nicht gemeinsam genutzte QoS-Richtlinien für IOPS und MB/s definieren Boden und Decke mit den Begriffen "minimum" und "mahximum". Adaptive QoS-Richtlinien für IOPS/TB, die mit ONTAP 9.3 eingeführt wurden, definieren Boden und Obergrenze mit den Begriffen "erwarted" und "Peak".

Mit ONTAP können Sie diese zwei Arten von QoS-Richtlinien erstellen, abhängig davon, wie sie auf Workloads angewendet werden, gibt es in den Performance-Diagrammen drei Arten, die QoS-Richtlinie angezeigt wird.

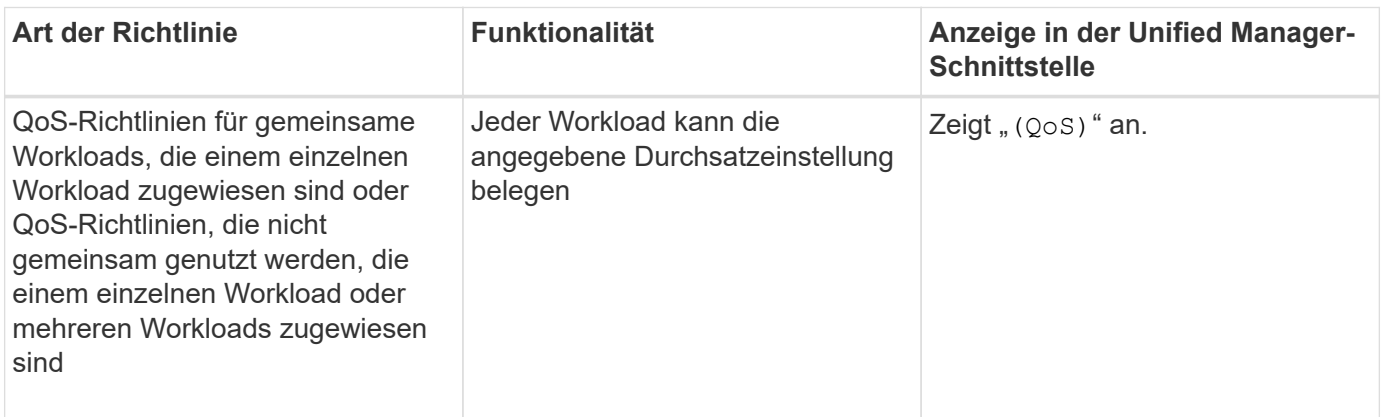

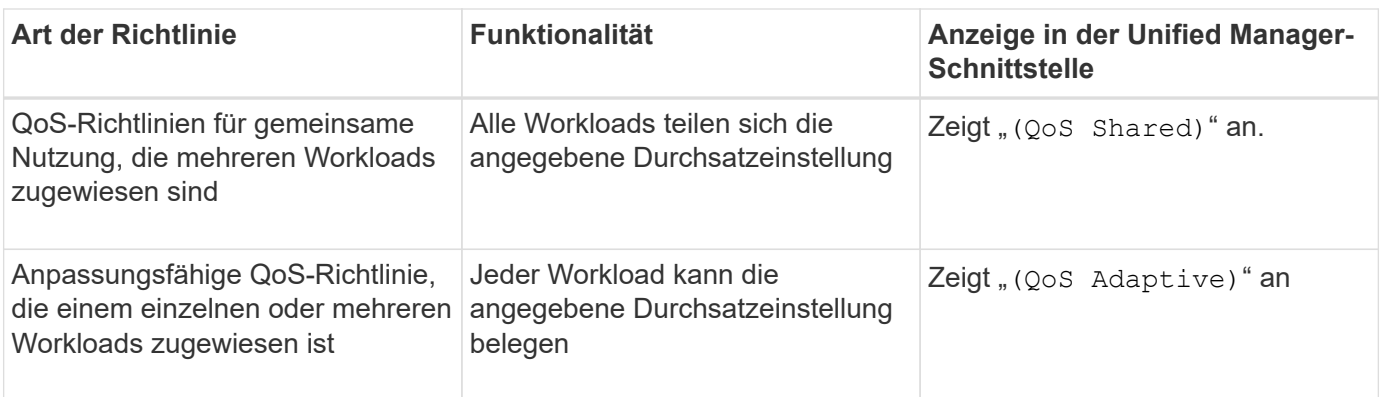

Die folgende Abbildung zeigt ein Beispiel dafür, wie die drei Optionen in den Zählerdiagrammen angezeigt werden.

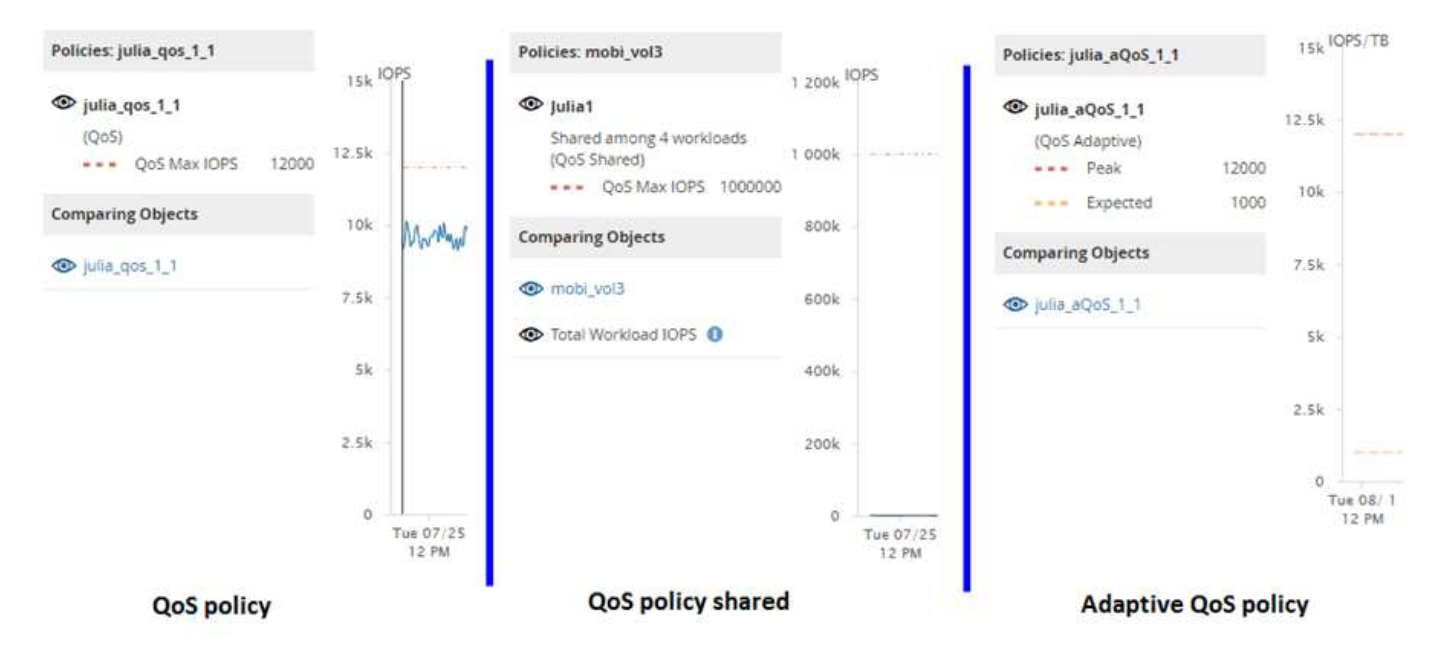

Wenn eine normale QoS-Richtlinie, die in IOPS definiert wurde, im IOPS/TB-Diagramm für einen Workload angezeigt wird, konvertiert ONTAP den IOPS-Wert in einen IOPS/TB-Wert, und Unified Manager zeigt diese Richtlinie im IOPS/TB-Diagramm zusammen mit dem Text "QoS", definiert in IOPS" an.

Wenn eine in IOPS/TB definierte anpassungsfähige QoS-Richtlinie im IOPS-Diagramm für einen Workload angezeigt wird, konvertiert ONTAP den IOPS/TB-Wert in einen IOPS-Wert und Unified Manager zeigt diese Richtlinie im IOPS-Diagramm zusammen mit dem Text "QoS Adaptive - verwendet" an. Definiert in IOPS/TB" oder "QoS Adaptive – zugewiesen, definiert in IOPS/TB", abhängig davon, wie die Einstellung für die IOPS-Spitzenzuweisung konfiguriert ist. Wenn die Zuweisungseinstellung auf "Aleredspace" festgelegt ist, wird der IOPS-Spitzenwert basierend auf der Größe des Volumes berechnet. Wenn die Zuweisungseinstellung auf "used-space" festgelegt ist, wird die IOPS-Spitzenauslastung basierend auf der im Volume gespeicherten Datenmenge unter Berücksichtigung der Storage-Effizienz berechnet.

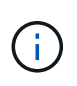

Das IOPS/TB-Diagramm zeigt Performance-Daten nur an, wenn die logische Kapazität, die vom Volume verwendet wird, größer als oder gleich 128 GB ist. In der Tabelle werden Lücken angezeigt, wenn die genutzte Kapazität im ausgewählten Zeitrahmen unter 128 GB fällt.

### <span id="page-8-0"></span>**Anzeige der minimalen und maximalen Einstellungen für Workload-QoS im Performance Explorer**

In den Performance Explorer-Diagrammen können Sie die durch ONTAP definierten Quality of Service (QoS)-Richtlinieneinstellungen auf einem Volume oder einer LUN anzeigen. Die Einstellung für den maximalen Durchsatz begrenzt die Auswirkungen konkurrierender Workloads auf die Systemressourcen. Eine Einstellung für den Durchsatz stellt sicher, dass ein wichtiger Workload das Mindestdurchsatz erfüllt, unabhängig von der Nachfrage durch konkurrierende Workloads.

### **Über diese Aufgabe**

QoS-Durchsatz "minimum" und "maximum" IOPS- und MB/s-Einstellungen werden in den Zählerdiagrammen nur angezeigt, wenn sie in ONTAP konfiguriert wurden. Durchsatzminimum-Einstellungen sind nur auf Systemen mit ONTAP 9.2 oder neuer Software, nur auf AFF Systemen verfügbar. Diese Einstellungen lassen sich derzeit nur für IOPS festlegen.

Adaptive QoS-Richtlinien sind ab ONTAP 9.3 verfügbar und werden mit IOPS/TB statt IOPS ausgedrückt. Durch diese Richtlinien wird der QoS-Richtlinienwert automatisch auf Basis der Volume-Größe pro Workload angepasst. Auf diese Weise bleibt das Verhältnis von IOPS zu Terabyte erhalten, wenn sich das Volume ändert. Sie können eine anpassungsfähige QoS-Richtliniengruppe nur auf Volumes anwenden. Die QoS-Terminologie "erwarted" und "Peak" werden für anpassungsfähige QoS-Richtlinien statt der minimalen und maximalen Größe verwendet.

Unified Manager generiert Warnereignisse bei Verletzungen der QoS-Richtlinien, wenn der Workload-Durchsatz die festgelegte Richtlinieneinstellung für QoS während jeder Performance-Einsammlung in der vorherigen Stunde überschritten hat. Der Workload-Durchsatz kann den QoS-Schwellenwert für nur einen kurzen Zeitraum während des jeweiligen Erfassungszeitraums überschreiten. Unified Manager zeigt jedoch den "average"-Durchsatz während des Erfassungszeitraums auf dem Diagramm an. Aus diesem Grund werden QoS-Ereignisse angezeigt, während der Durchsatz für einen Workload möglicherweise nicht den in der Tabelle aufgeführten Richtlinienschwellenwert überschritten hat.

### **Schritte**

1. Führen Sie auf der Seite **Performance Explorer** für das ausgewählte Volume oder die ausgewählte LUN die folgenden Aktionen durch, um die QoS-Decken- und Bodeneinstellungen anzuzeigen:

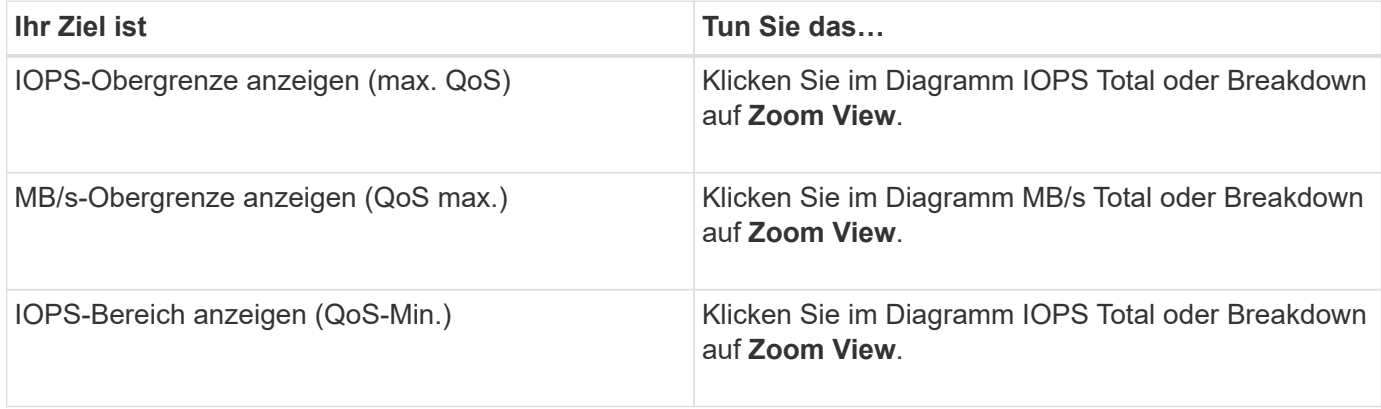

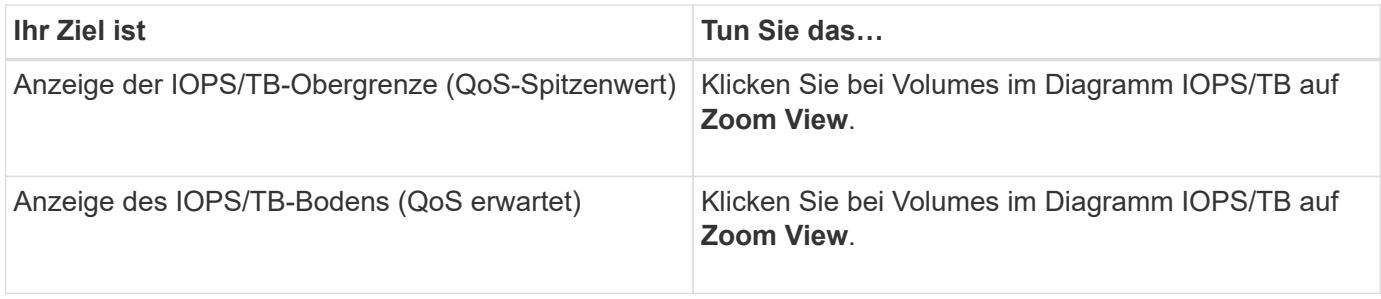

Die gestrichelte horizontale Linie gibt den in ONTAP festgelegten maximalen oder minimalen Durchsatzwert an. Sie können auch anzeigen, wann Änderungen an den QoS-Werten implementiert wurden.

1. Um die spezifischen IOPS- und MB/s-Werte im Vergleich zur QoS-Einstellung anzuzeigen, bewegen Sie den Cursor in den Diagrammbereich, um das Popup-Fenster anzuzeigen.

#### **Nachdem Sie fertig sind**

Wenn bestimmte Volumes oder LUNs eine sehr hohe IOPS oder MB/s haben und Systemressourcen betonen, können Sie mit System Manager oder der ONTAP CLI die QoS-Einstellungen so anpassen, dass diese Workloads die Performance anderer Workloads nicht beeinträchtigen.

Weitere Informationen zum Anpassen der QoS-Einstellungen finden Sie im Power Guide *ONTAP 9 zur Leistungsüberwachung*.

["ONTAP 9 Leistungsüberwachung – Stromversorgungshandbuch"](http://docs.netapp.com/ontap-9/topic/com.netapp.doc.pow-perf-mon/home.html)

#### **Copyright-Informationen**

Copyright © 2024 NetApp. Alle Rechte vorbehalten. Gedruckt in den USA. Dieses urheberrechtlich geschützte Dokument darf ohne die vorherige schriftliche Genehmigung des Urheberrechtsinhabers in keiner Form und durch keine Mittel – weder grafische noch elektronische oder mechanische, einschließlich Fotokopieren, Aufnehmen oder Speichern in einem elektronischen Abrufsystem – auch nicht in Teilen, vervielfältigt werden.

Software, die von urheberrechtlich geschütztem NetApp Material abgeleitet wird, unterliegt der folgenden Lizenz und dem folgenden Haftungsausschluss:

DIE VORLIEGENDE SOFTWARE WIRD IN DER VORLIEGENDEN FORM VON NETAPP ZUR VERFÜGUNG GESTELLT, D. H. OHNE JEGLICHE EXPLIZITE ODER IMPLIZITE GEWÄHRLEISTUNG, EINSCHLIESSLICH, JEDOCH NICHT BESCHRÄNKT AUF DIE STILLSCHWEIGENDE GEWÄHRLEISTUNG DER MARKTGÄNGIGKEIT UND EIGNUNG FÜR EINEN BESTIMMTEN ZWECK, DIE HIERMIT AUSGESCHLOSSEN WERDEN. NETAPP ÜBERNIMMT KEINERLEI HAFTUNG FÜR DIREKTE, INDIREKTE, ZUFÄLLIGE, BESONDERE, BEISPIELHAFTE SCHÄDEN ODER FOLGESCHÄDEN (EINSCHLIESSLICH, JEDOCH NICHT BESCHRÄNKT AUF DIE BESCHAFFUNG VON ERSATZWAREN ODER -DIENSTLEISTUNGEN, NUTZUNGS-, DATEN- ODER GEWINNVERLUSTE ODER UNTERBRECHUNG DES GESCHÄFTSBETRIEBS), UNABHÄNGIG DAVON, WIE SIE VERURSACHT WURDEN UND AUF WELCHER HAFTUNGSTHEORIE SIE BERUHEN, OB AUS VERTRAGLICH FESTGELEGTER HAFTUNG, VERSCHULDENSUNABHÄNGIGER HAFTUNG ODER DELIKTSHAFTUNG (EINSCHLIESSLICH FAHRLÄSSIGKEIT ODER AUF ANDEREM WEGE), DIE IN IRGENDEINER WEISE AUS DER NUTZUNG DIESER SOFTWARE RESULTIEREN, SELBST WENN AUF DIE MÖGLICHKEIT DERARTIGER SCHÄDEN HINGEWIESEN WURDE.

NetApp behält sich das Recht vor, die hierin beschriebenen Produkte jederzeit und ohne Vorankündigung zu ändern. NetApp übernimmt keine Verantwortung oder Haftung, die sich aus der Verwendung der hier beschriebenen Produkte ergibt, es sei denn, NetApp hat dem ausdrücklich in schriftlicher Form zugestimmt. Die Verwendung oder der Erwerb dieses Produkts stellt keine Lizenzierung im Rahmen eines Patentrechts, Markenrechts oder eines anderen Rechts an geistigem Eigentum von NetApp dar.

Das in diesem Dokument beschriebene Produkt kann durch ein oder mehrere US-amerikanische Patente, ausländische Patente oder anhängige Patentanmeldungen geschützt sein.

ERLÄUTERUNG ZU "RESTRICTED RIGHTS": Nutzung, Vervielfältigung oder Offenlegung durch die US-Regierung unterliegt den Einschränkungen gemäß Unterabschnitt (b)(3) der Klausel "Rights in Technical Data – Noncommercial Items" in DFARS 252.227-7013 (Februar 2014) und FAR 52.227-19 (Dezember 2007).

Die hierin enthaltenen Daten beziehen sich auf ein kommerzielles Produkt und/oder einen kommerziellen Service (wie in FAR 2.101 definiert) und sind Eigentum von NetApp, Inc. Alle technischen Daten und die Computersoftware von NetApp, die unter diesem Vertrag bereitgestellt werden, sind gewerblicher Natur und wurden ausschließlich unter Verwendung privater Mittel entwickelt. Die US-Regierung besitzt eine nicht ausschließliche, nicht übertragbare, nicht unterlizenzierbare, weltweite, limitierte unwiderrufliche Lizenz zur Nutzung der Daten nur in Verbindung mit und zur Unterstützung des Vertrags der US-Regierung, unter dem die Daten bereitgestellt wurden. Sofern in den vorliegenden Bedingungen nicht anders angegeben, dürfen die Daten ohne vorherige schriftliche Genehmigung von NetApp, Inc. nicht verwendet, offengelegt, vervielfältigt, geändert, aufgeführt oder angezeigt werden. Die Lizenzrechte der US-Regierung für das US-Verteidigungsministerium sind auf die in DFARS-Klausel 252.227-7015(b) (Februar 2014) genannten Rechte beschränkt.

#### **Markeninformationen**

NETAPP, das NETAPP Logo und die unter [http://www.netapp.com/TM](http://www.netapp.com/TM\) aufgeführten Marken sind Marken von NetApp, Inc. Andere Firmen und Produktnamen können Marken der jeweiligen Eigentümer sein.